# **BYO iPad Program Coomera Rivers State School**

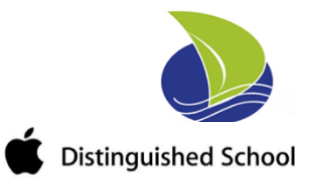

# **Fact Sheet for Parents and Carers** *BYOX Link - Getting your child's iPad ready for school: Intune*

The Department of Education is implementing a new Bring Your Own (BYO) device solution called "BYOxLink" that enables students to use their privately owned devices to access the school Wi-Fi network, school learning applications and school email.

As part of the BYOxLink project rollout, schools' wireless systems will be updated to handle access from private devices and Microsoft Intune, a mobile device management platform will also be introduced.

## **What does "enrolling your child's iPad into Intune" mean for my child?**

Enrolling your child's iPad into Intune, will mean your child will be able to:

- access the school Wi-Fi network and have school email automatically set up and configured
- access the school's learning applications and websites.

## **What if I am having trouble with the process?**

If you are having trouble or have further questions, please contact the school IT support.

- Please note, your child will need to stay logged in for up to 15 minutes after enrolment is done, to make sure all Intune set-up is complete.
- Enrolment of an iPad may take 10-15 minutes.

## **Where is it best to enrol my child's device into Intune?**

We recommend that you enrol your child iPad into Intune at home using the home Wi-Fi internet connection. If needed, your child may also enrol at school however the 'intune Company Portal' app will need to be installed by a parent.

## **How much home internet data does Intune use?**

A small amount of data is required to both enrol your child's device into Intune and subsequently to use Intune at home to access school email and learning applications. Home data will be required if your child is accessing websites and school applications; the amount depends on the applications.

## **What can school administration staff see or not see on my child's device?**

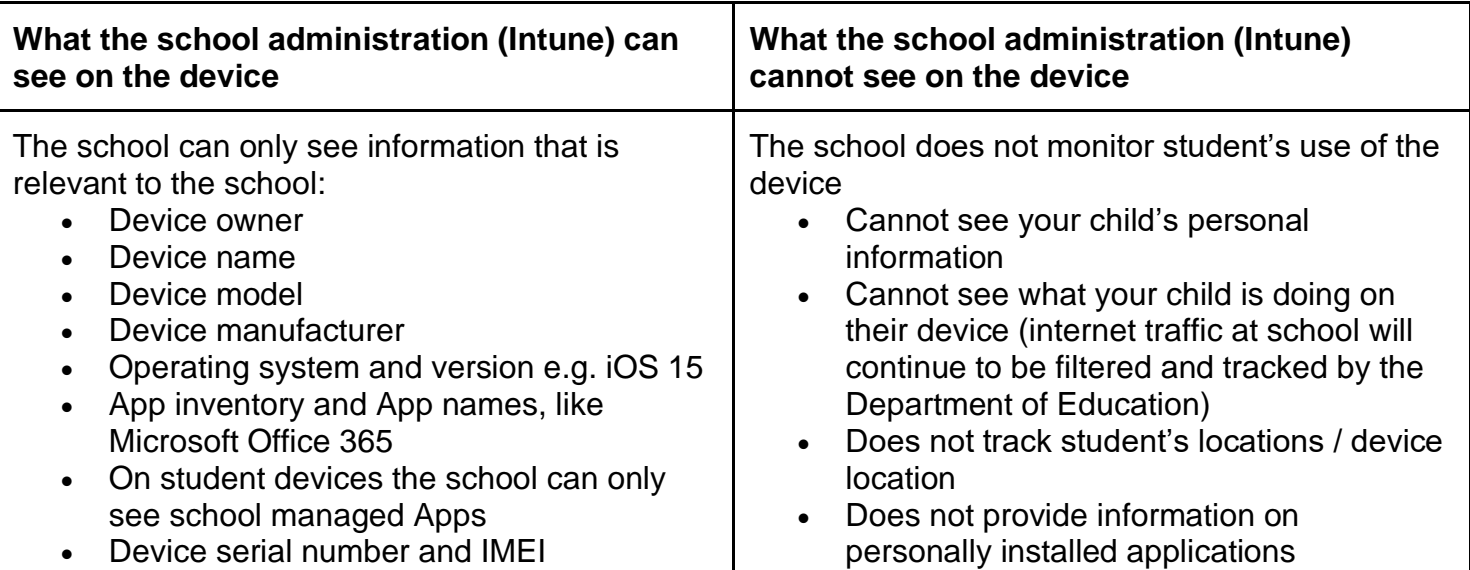

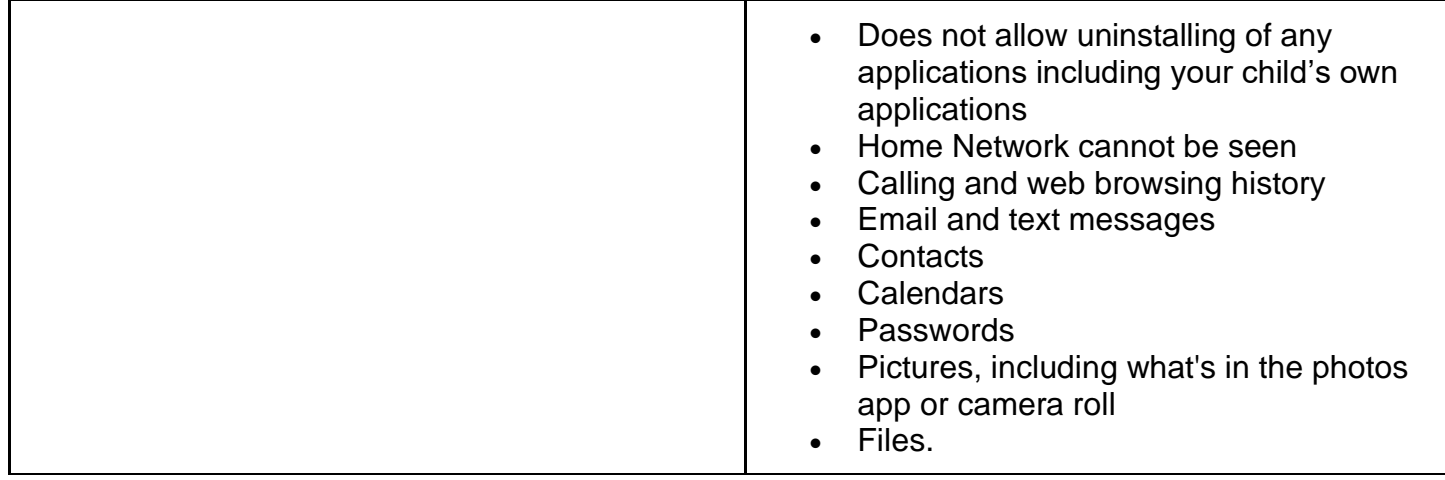

## **Can I have multiple mobile device management tools on my child's device?**

Microsoft Intune does not work if other mobile device management (MDM) tools are installed on the device.

## **Can I use parental controls if my child's device has Intune installed?**

Parental controls can be used in conjunction with Intune. For iOS, refer to parental controls on your [child's iPhone, iPad and iPod touch](https://support.apple.com/en-us/HT201304) to explore a range of iOS parental control features.

## **Is there any cost associated with using Intune?**

There is no cost for your child to use Intune and Microsoft Office 365. The school may impose charges for other application licensing costs.

## **What are the requirements for my child's device?**

An iPad capable of the latest operating system iOS15 e.g. iPad 6<sup>th</sup> generation or higher.

# **Getting your BYO device ready for school: Intune**

Intune is a secure mobile management system that allows you to use school Wi-Fi, emails, learning applications and websites on personal devices.

The following instructions will show you how to enrol a BYO iPad device into Intune and install an application. This process may take up to 15 minutes to complete.

Before you start, please have ready the email address and password that has been supplied to you by the school. If you do not have this information, you will not be able to successfully complete the installation. Please contact your school to obtain these.

These instructions are for versions 12.2+ of iOS. You may find some of the screens look different to the ones provided here if you have an older or newer version of iOS or there are changes made to Intune.

If the installation fails at any time, please re-open the Intune app and try again. If the problem continues, please email or contact Adrian Juhl and Michael Gaga, IT Technicians at Coomera Rivers SS – [it@coomerariversss.eq.edu.au](mailto:it@coomerariversss.eq.edu.au)

# **BYO iPad Program Coomera Rivers State School**

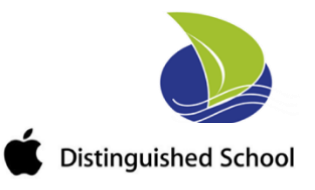

## **How to install Intune** *(video instructions [here\)](https://www.youtube.com/watch?v=03qcV1eLGEM)*

#### **STEP 1**

Open the App Store on your child's iPad and search for and download the 'intune Company Portal' app.

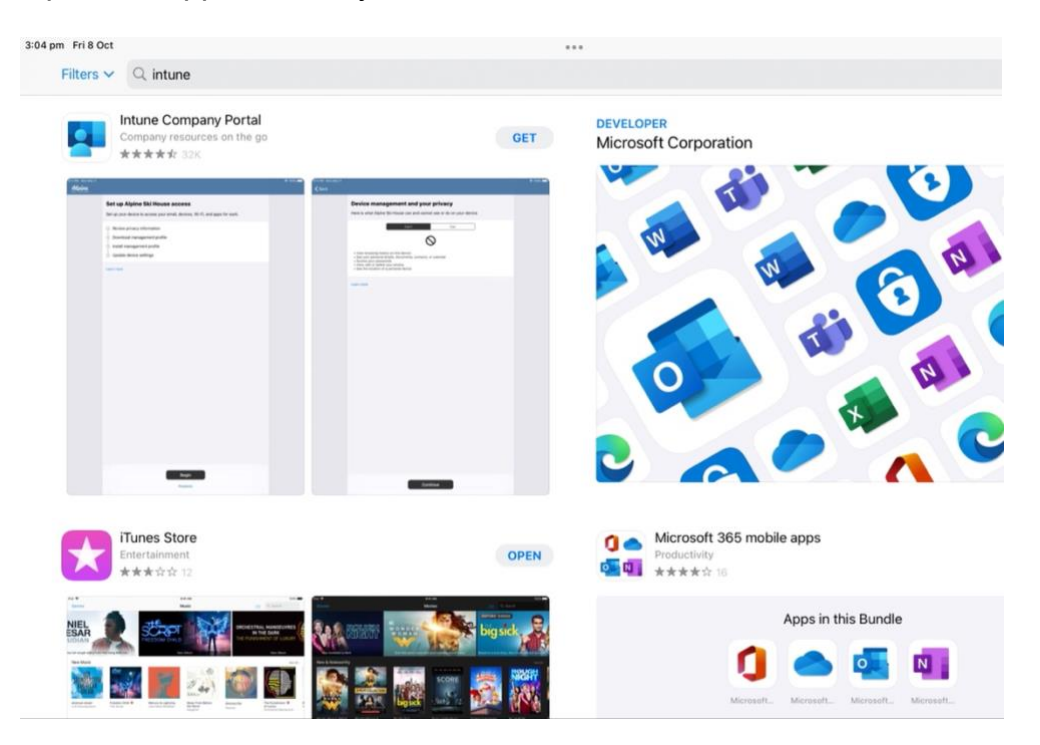

#### **STEP 2**

After the app has installed, open it and Sign in to Intune with the your child's school email address supplied by the school \_\_\_\_\_\_\_\_\_\_\_\_\_@eq.edu.au and tap **Next** to continue.

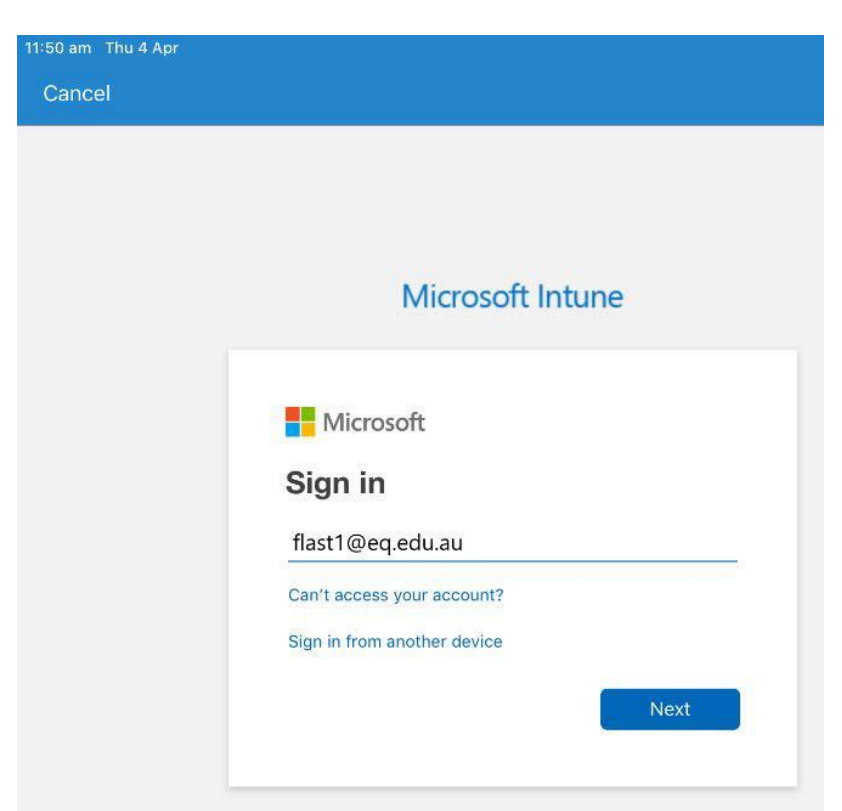

**STEP 3**

You should see the username appear in the username field, if not, enter it (the username does not include @eq.edu.au). Then enter the school password supplied by the school and accept the terms and conditions.

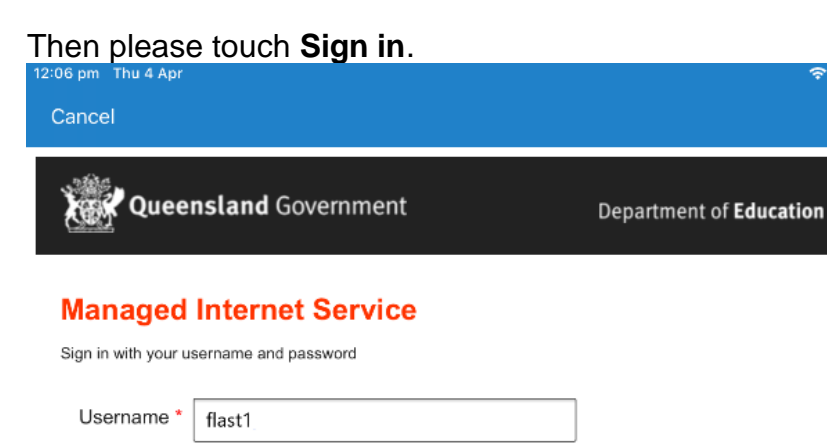

Password \* ........

V I agree to the conditions of use and privacy statement

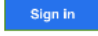

Change my password

#### **STEP 4**

Next, you will install the Intune Comp Portal app. Please touch **Begin**.

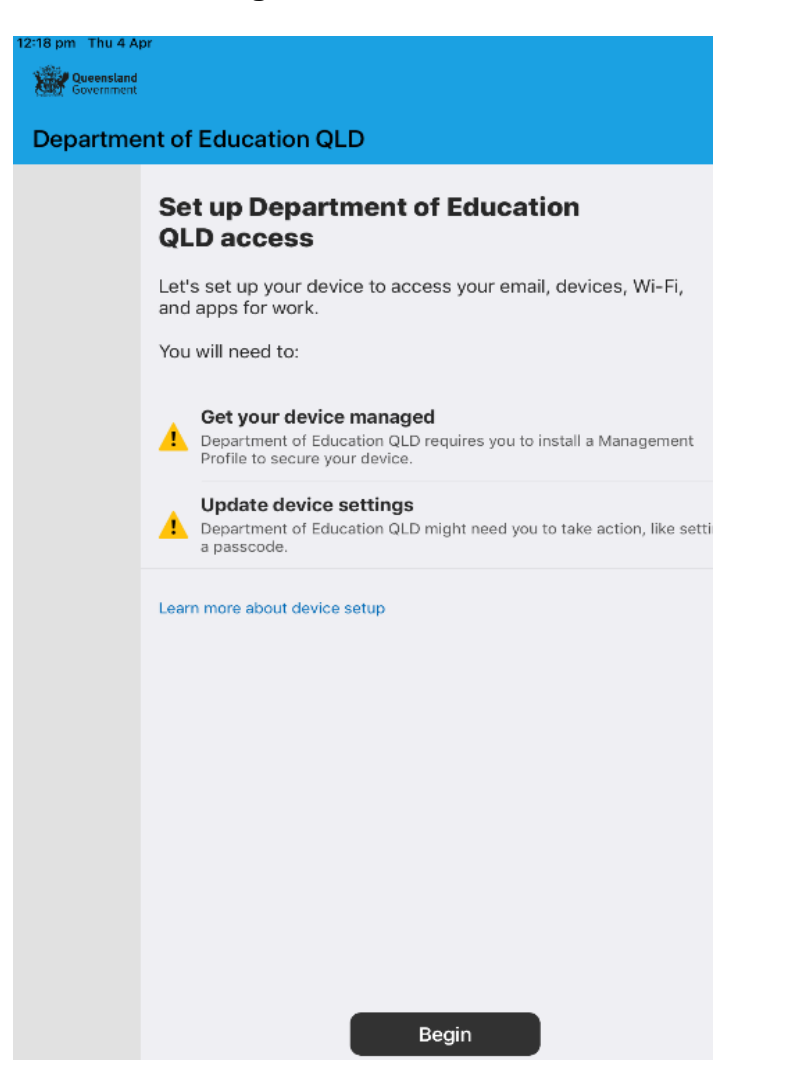

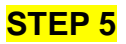

#### This explains what your school IT administrator can and cannot see on your iPad. Please touch **Continue**.

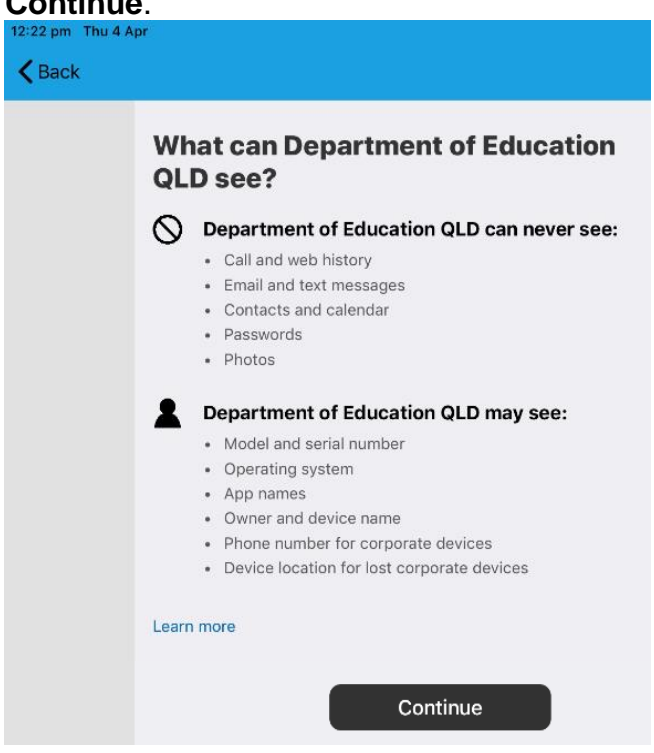

#### **STEP 6**

This screen outlines further steps. Please touch **Continue** to continue the installation.

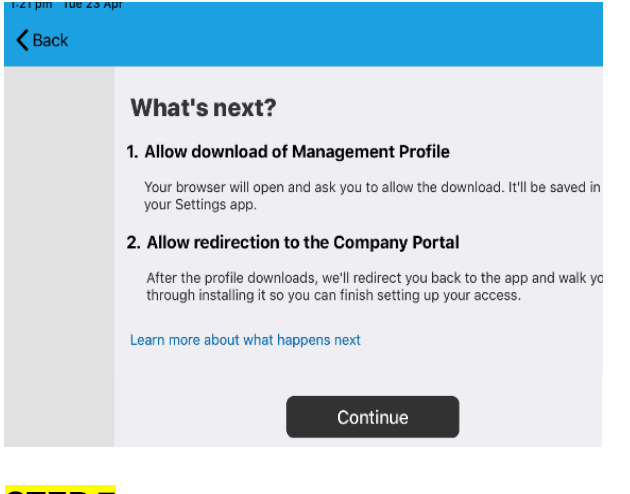

## **STEP 7**

Touch **Allow** to download the Intune profile.

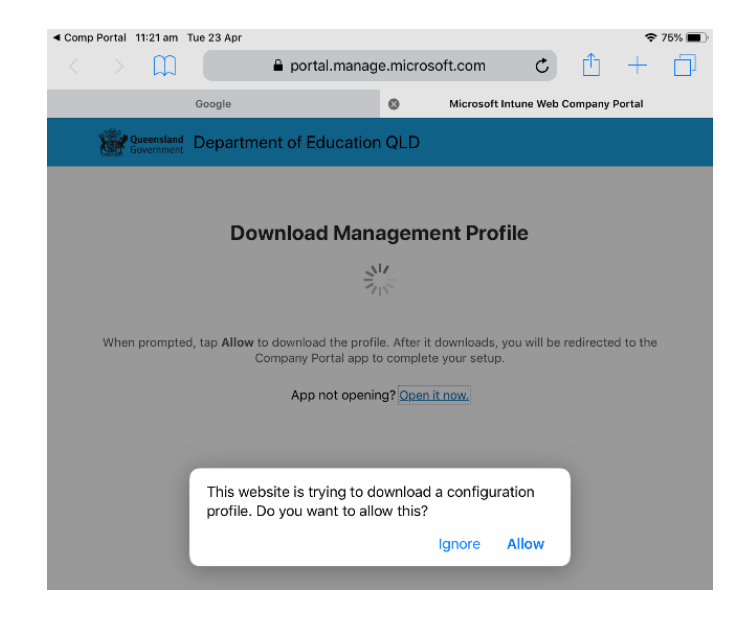

## **STEP 8**

Your Intune profile has now been downloaded and can be closed. Please touch **Close**.

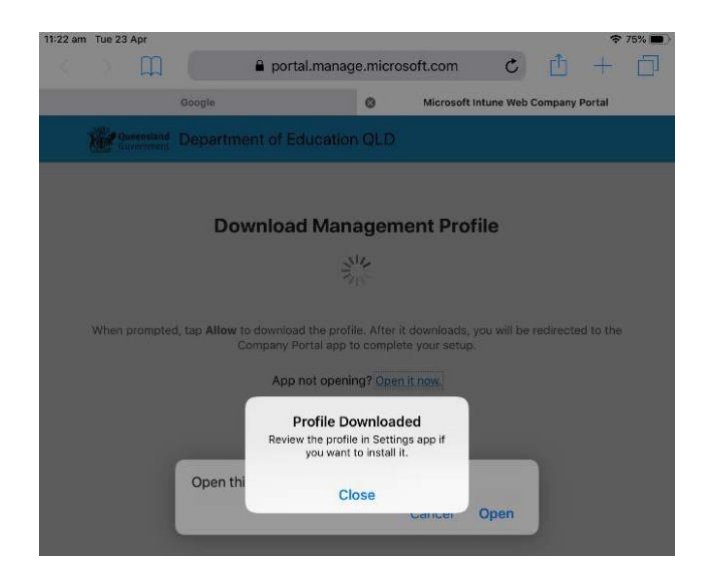

#### **STEP 9** Please touch **Open**.

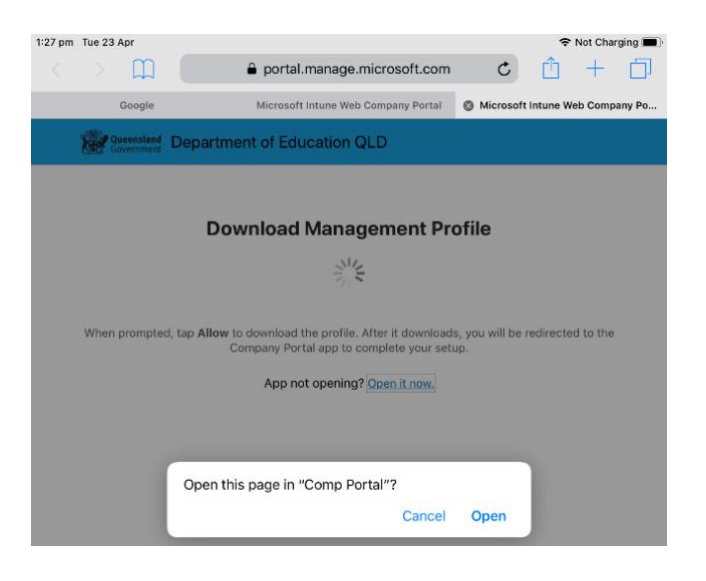

#### **STEP 10**

Press the home button to minimise this window.

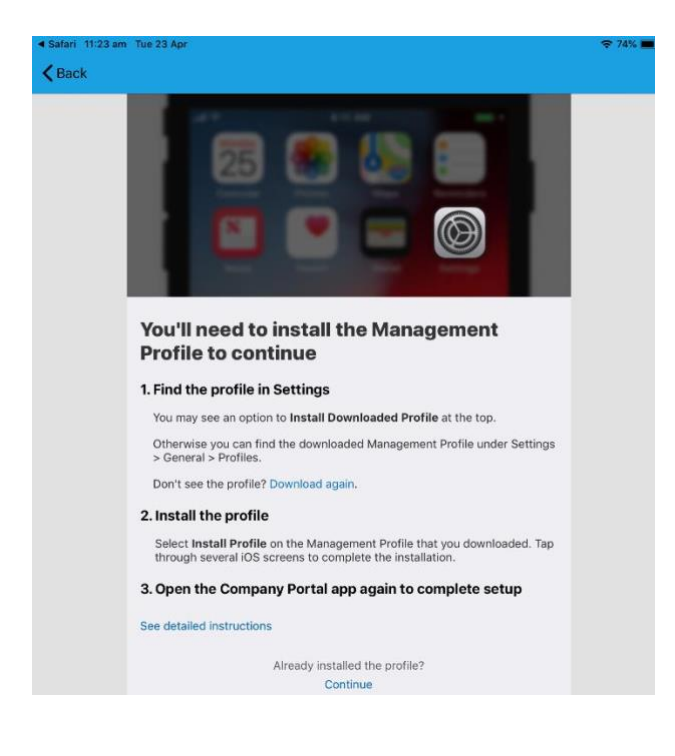

## **STEP 11**

Please open your settings by touching the settings icon on your home screen and if you are requested, enter your password.

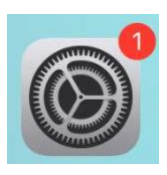

#### **STEP 12**

On your Settings screen, please touch **Profile Downloaded** button.

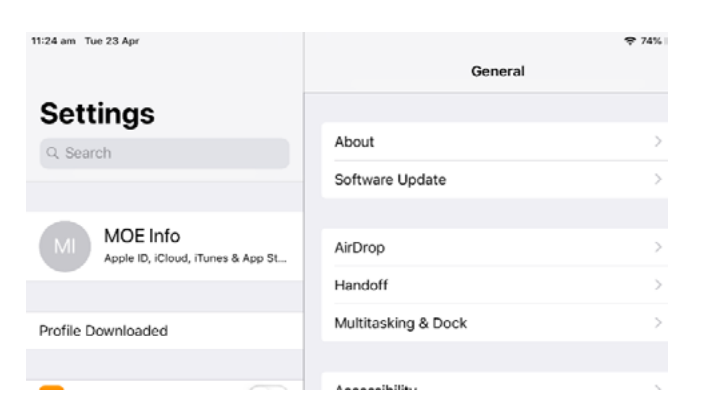

## **STEP 13**

Then, please touch **Install** on the install profile screen.

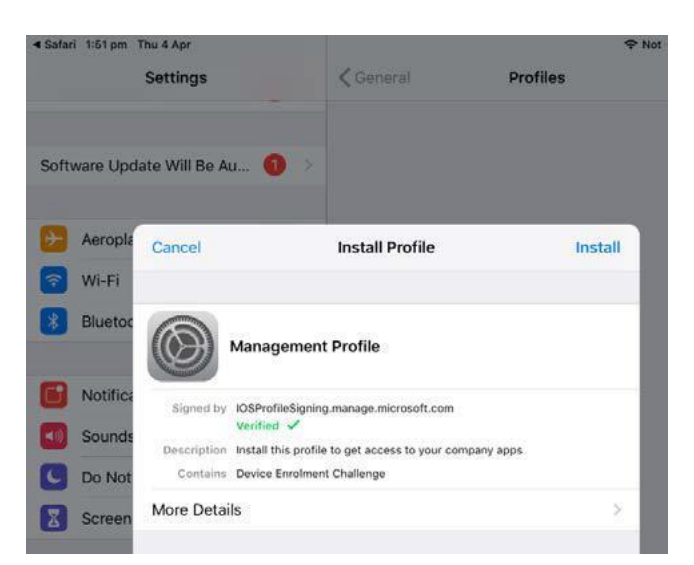

#### **STEP 14**

If prompted, enter your iPad passcode.

![](_page_6_Picture_85.jpeg)

![](_page_6_Picture_12.jpeg)

Please touch **Install** on the Install Profile pop-up.

![](_page_7_Picture_49.jpeg)

#### STEP<sub>16</sub>

When you see a warning displayed, please touch **Install** to continue with the installation.

![](_page_7_Picture_4.jpeg)

#### **STEP 17**

If you are prompted to enrol into remote management, please touch **Trust**. This will start installing the profile.

![](_page_7_Picture_50.jpeg)

At any time after this point where you have enrolled, you may see this screen requesting you to enter your school password. Please enter this and touch **OK**. You can then continue the installation at whatever stage you were before the screen appeared.

![](_page_8_Picture_1.jpeg)

#### **STEP 18**

When the screen changes to show the profile has finished installing, touch **Done**. An 'Enrolling device' message will then appear.

![](_page_8_Picture_4.jpeg)

#### **STEP 19**

Your settings page will be displayed and you'll see the Department of Education management profile has been installed.

Touch the home button to minimise the settings window.

![](_page_8_Picture_8.jpeg)

#### **STEP 20**

Touch the **Comp Portal** icon to re-open the company portal app.

![](_page_8_Picture_11.jpeg)

"Comp Portal" Would Like to **Send You Notifications** Notifications may include alerts. sounds and icon badges. These can be configured in Settings.

**Allow** 

**Don't Allow** 

#### **STEP 22**

Your device is now managed through the Company Portal. Touch **Continue** to complete the set-up. A message explaining that the Company Portal is confirming device settings may display.

![](_page_9_Picture_5.jpeg)

#### **STEP 23**

Intune is finished when there is a tick next to all the items listed. On this screen please touch **Done**.

![](_page_9_Picture_8.jpeg)

It may take up to 15 minutes to finish installing. You can use the iPad in the meantime but please keep it connected to the internet.

After this finishes installing, the iPad is then ready for you to install the other apps needed for school.

# **How to install an app** *(video instructions [here\)](https://www.youtube.com/watch?v=03qcV1eLGEM)*

This section will show you how to install required school apps.

## **Step 1**

Touch **View All Apps** to display a full list of required school apps (paid apps are not included in this list)

![](_page_10_Picture_79.jpeg)

## **Step 2**

In this example, we will be downloading Microsoft Word. Touch the app you want to install.

![](_page_10_Picture_80.jpeg)

## **Step 4**

A confirmation screen will be displayed after a minute or two. Touch **Install** again. It may take some time to install the app. You can use the iPad in the meantime but please keep it connected to the internet.

![](_page_10_Picture_10.jpeg)

#### **Step 5**

Press home to minimise the company portal window and see if your app is available. Repeat this process if you need to install additional apps.

![](_page_10_Figure_13.jpeg)